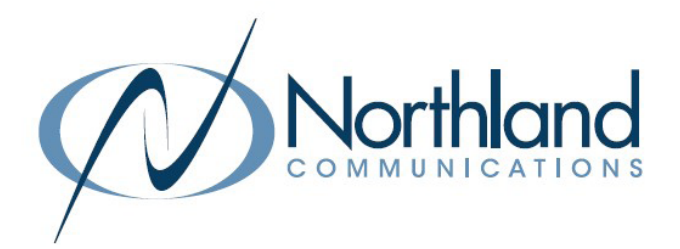

# MaX UC Mobile Application For Android

USER MANUAL

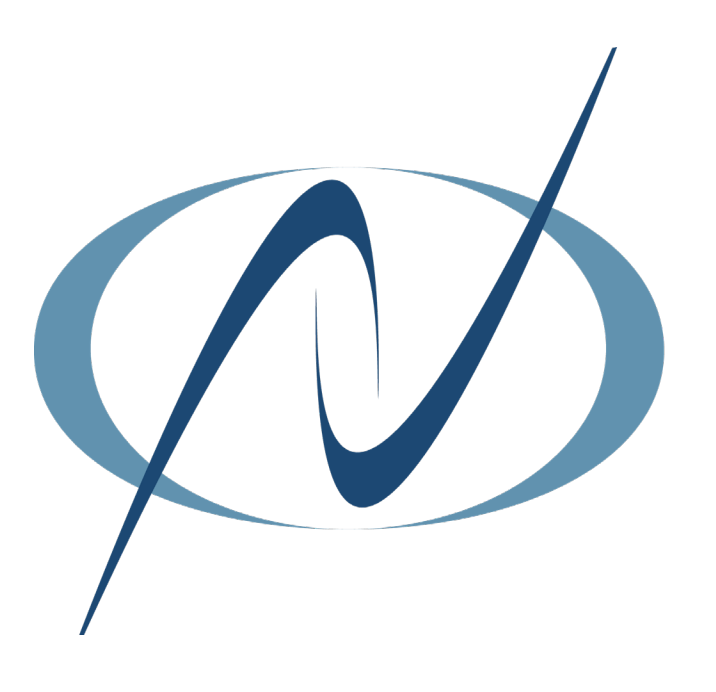

December 5, 2023

# <span id="page-1-0"></span>**TABLE OF CONTENTS** CLICK ON ANY PAGE NUMBER TO RETURN TO THE TABLE OF CONTENTS

![](_page_1_Picture_11.jpeg)

# <span id="page-2-0"></span>WHAT IS MaX UC FOR MOBILE?

![](_page_2_Picture_1.jpeg)

MaX UC was formerly named Accession Communicator. You may see Accession referenced in certain areas of the application. The functionality is the same.

MaX UC is a softphone for your iOS/Android device that enables you to:

- + Make and receive audio and video calls. (Video Calling is currently disabled while a bug fix is being worked on).
- + Send and receive chat messages
- + View presence information for your contacts
- + Manage your contacts, including integrating with Microsoft Outlook using the Subscriber CommPortal UI.
- + Access your voicemails with a single click
- + Schedule and create meetings (only available with a Premium Subscriber License)

# DOWNLOAD MaX UC FOR MOBILE GETTING STARTED

### To Download MaX UC to your mobile device or Tablet:

- + Use the Play Store Store on your device and search for "MaX UC".
- + Select "Install".
- + When installation is complete, open the App. When prompted to allow MaX UC to make changes, select "allow".
- + Select "Log in Manually".
- + To choose your carrier, search for "Northland Communications Business Unlimited".
- + When prompted, accept the MaX UC terms of use.
- + Enter your subscriber telephone number. Example: 3156242238.
- + Enter the EAS Password provided by your System Administrator.
- + Select to view the brief tutorial or Skip to continue to the app.

![](_page_2_Picture_21.jpeg)

MaX UC for Mobile works on these mobile devices: + Android phones and tablets from 6 (Kitkat) onwards. + iOS versions from 11 onwards.

# PASSWORD RESET

![](_page_2_Picture_159.jpeg)

### PASSWORD RESET:

- + To reset your password, go to the CommPortal Log-in screen.
- + Select the Reset Password link and follow the prompts.

# <span id="page-3-0"></span>PROFILE AND SETTINGS WHAT YOU SEE

Top Menu

**MaX UC**  $\overline{Q}$  $\mathbf{A}$ To access Profile and Settings, tap the Avatar.

- + CALLS:
	- + CALL MANAGER: Click to toggle your presence between Available and Do Not Disturb.
	- + CALLING OPTIONS: Choose to use WiFi to make calls, as well as whether to add calls to your devices call history, display outbound caller ID and advance options which include using the device dialer to mae calls and request callback.
	- + CALL GROUPS: Displays the groups you are a member of and gives the ability to log in and out.
- + MEETINGS:

 + ADVANCED SETTINGS: Redirects users to CommPortal Meeting Settings to view and change settings. (see MaX UC Meetings).

- + CONTACTS:
- + CONTACTS TO DISPLAY: Choose which contacts to display, MaX UC contact, only contacts with numbers or add other accounts.
- + SHARE WITH ANDROID CONTACTS: Choose to include MaX UC contacts with Android contacts.

### + CHAT

- + CHAT ACCOUNT: Displays the address of the chat account.
- + SELECT NOTIFICATION TONE: Choose the sound you hear when a new chat is received.
- + BLOCK NEW EXTERNAL CHAT CONTACTS: Block external contacts from sending a new chat.
- + VOICEMAIL
	- + NOTIFY ME WHEN: Tap to choose NEVER or WHEN NEW MESSAGES ARRIVE.
	- + SELECT NOTIFICATION TONE: Choose the notification sound you hear when new messages arrive.
- + ACCOUNT:
	- + CHANGE PASSWORD: Change your current password. (See for Password Reset).
	- + ACCOUNT EMAIL ADDRESS: Enter or Edit your account email.
	- + MOBILE NUMBER: Enter or Edit your mobile number.
- + ANALYTICS
	- + COLLECT USAGE DATA: Sends usage information to Metaswitch.
- + RATE CALL QUALITY: Choose to rate the call quality of each phone call, or choose to turn the option off.
- + MORE:
	- + PERSISTENT STATUS MESSAGE: Persistent notifications contain information about service state including disruption to your account or service. Choose if and how you want to receive them.
	- + APP ORIENTATION: Lock to landscape, Lock to portrait or ask when rotating.
	- + TOUR: Follow a brief introductory tutorial of the application.
	- + ABOUT: Displays the current version history and license information.
	- + TERMS AND PRIVACY: Read the App Terms of Use and App Privacy Statement.
	- + REPORT A PROBLEM: At the request of a technician, you may be asked to send a report to help resolve an issue.

### BOTTOM MENU

The bottom menu is where you find Contacts, Telephony features including the dialer and call logs, chat and MaX Meeting tools. To log out of MaX UC on Android devices, top the the three dots to the right of the avatar.

![](_page_3_Figure_35.jpeg)

 $\alpha$ 

8

### CONTACTS TAB

![](_page_4_Picture_1.jpeg)

SEARCH: Click in the Search box on iOS and the Magnifier on Android and enter the first or last name of the contactyou are searching for. It is not necessary to enter the entire name.

CONTACT DETAILS: Click on the Contact to view details, including phone numbers, Chat and SMS information, or edit the contact or invite the contact to a MaX Meeting.

ADD CONTACT: Click on  $\leftarrow$  to add a new contact.

NOTES: On an Android device, you can also click on the three dots to add a new contact. Favorites appear at the top. To add a contact to Favorites, open the contact card and tap the star.

![](_page_4_Figure_6.jpeg)

### PHONE TAB

![](_page_4_Picture_181.jpeg)

CALL HISTORY/VOICEMAIL: Select a tab at the top to view call history or voicemail messages.

CALL DETAILS: Click on the call to view details, including phone number, date, time and duration of call.

VOICEMAIL DETAILS: Click on the voicemail to view details including phone number, date and time and to listen to the voicemail message.

NOTE: Select a call or voicemail to view details and options Today, 2:51 PM<br>2 mins 14 secs to call, chat and more. Julie Landers

v.

 $\mathbb{R}$ 

 $\mathbf{B}$ 

 $\circledcirc$ 

DIAL A NUMBER: Click on  $\boxplus$  to access the dialpad and place a call to a new number.

### VOICEMAIL TAB

![](_page_4_Picture_15.jpeg)

### CONTACT WINDOW

![](_page_5_Picture_2.jpeg)

### CHAT TAB

![](_page_5_Figure_4.jpeg)

### MEETINGS TAB

![](_page_5_Figure_6.jpeg)

![](_page_5_Figure_7.jpeg)

![](_page_5_Picture_8.jpeg)

CHAT HISTORY: Click on a chat to view the chat history and reply. You will also be able to see whether it was sent as a chat or an SMS message.

START A NEW CHAT or GROUP CHAT: Click on the start a new chat or group chat.

DISABLE CHAT AND SMS: Select the three dots on the top right and click Disable Chat.

NOTE: This disables both the chat and SMS features.

DELETE CONVERSATION: Tap on contact chat to open the contact window. Tap the three dots next to the Avatar at the top and select Delete.

CREATE: Click to create an instant meeting and invite attendees from your contacts or by entering email addresses.

JOIN MEETING: Join a meeting using the Meeting ID.

SCHEDULE AND JOIN: Schedule a future meeting and invite attendees or view upcoming meetings that you have scheduled.

NOTE: Please see [MaX Meeting for Mobile](#page-21-0) for complete meeting information.

# <span id="page-6-0"></span>MAKING CALLS

### ENTER A NUMBER

![](_page_6_Picture_2.jpeg)

### FROM CONTACTS OR HISTORY

![](_page_6_Figure_4.jpeg)

- + Click the dialpad.
- + Enter a number using the dialpad.
- + To start the call, tap the Call Button on MaX UC.
- + To clear a name or number from the input box, click the X.

- + On the Contacts tab, enter a Contact name in the search field using the dialpad. As you type, MaX UC will display entries from your Contacts, History + Favorites. If the contact is a member of your business group, you will also see their Avatar and availability.
- + Tap an entry from the list of results. The contact card is displayed.
- + Select a number and tap the call Icon to place the call.
- See [Working with Contacts](#page-13-0) for more information.

# <span id="page-7-0"></span>RECEIVING CALLS

Your MaX UC app must be logged in and available on your mobile device to receive phone calls.

### INCOMING CALL SCREEN

When you receive a call, you hear the MaX UC configured ringtone and an incoming call screen will appear on your mobile device.

![](_page_7_Picture_4.jpeg)

- + Slide the bar to the right to answer the call.
- + Slide the bar to the left to decline the call and send it to voicemail.

NOTE: Call presentation appears the same whether the screen is locked or unlocked.

[6](#page-1-0)

# RECEIVING CALLS [7](#page-1-0)

### RECEIVE A SECOND CALL

Your account is configured to receive multiple calls on MaX UC.

If you are already connected to a call, when a second call is presented, you will hear a call waiting tone through your speakers or headset. You will also see the incoming call panel.

If you choose to answer the second call, the first call will automatically be held and you will be connected to the second call in the call window.

![](_page_8_Picture_5.jpeg)

- + Tap Hold & Answer to place the connected call on hold and answer the second.
- + Tap Reject to send the second call to voicemail and continue with the connected call.
- + Tap End & Answer to end the connected call and answer the second call.

### WORK WITH MULTIPLE CALLS

![](_page_8_Figure_10.jpeg)

- + Tap the On Hold icon to swap between calls.
- + Tap Transfer to connect the current call to the call that is on hold.
- + Tap Merge to create a conference call.
- $+$  Tap $\left(\bullet\right)$  to disconnect the current call and reconnect to the held call.

# <span id="page-9-0"></span>MANAGING CONNECTED CALLS

## WHAT YOU SEE

![](_page_9_Picture_2.jpeg)

- + Mute: Mutes the microphone so the caller cannot hear conversation or background noises.
- + Keypad: Displays the keypad to add another party or enter digits.
- + Speaker: Places the call on speaker.
- + Favorites: Adds the caller to your "Favorites" contact list.
- + Add/Transfer: Adds another party to the call.
- + Meeting: Turns the call into a MaX Meeting.
- + Video: Turns the call into a video call.
- + Switch: Switches the call to another device with the same subscriber telephone number. ie: deskphone or MaX UC Desktop.

# CALL HOLD

- + Tap Add/Transfer.
- + To return to the held call, tap the arrow next to Add/Transfer in the upper left.

![](_page_9_Picture_163.jpeg)

NOTE: If you answer a second call, your first call is placed on HOLD automatically.

# CALL TRANSFER and AD-HOC CONFERENCE

+ Tap Add/Transfer. Directory appears.

+ Tap Transfer Immediately

+ Search for contact or choose from call history.

You can also choose the dialer and enter a number.

### CALL TRANSFER (BLIND) CALL TRANSFER (ANNOUNCED)

- + Tap Add/Transfer. Directory appears. + Search for contact or choose from call history.
	- You can also choose the dialer and enter a number.
	- + Tap Transfer After Speaking
	- + Wait for the party to answer and announce the call.
	- + Tap Transfer.
	- + To create a conference call, tap Merge.
	- + To disconnect from the second call and return to the first without transferring, tap the release (Hang up) button

# CALL PARK

Call Park enables you to place a call on a "system" hold so that it can be retrieved by another Subscriber in your Business Group.

### TO PARK A CALL (iOS and ANDROID):

- + Tap Add/Transfer, call is automatically held.
- + Enter \*13 (system audibly advises the Orbit Code call is parked on)
- + Tap Add/Transfer (call is parked, advise party of Orbit Code)
- + Tap Transfer.
- + Select to complete the Park.

### TO RETRIEVE PARKED CALL (iOS and ANDROID):

- + Enter \*14 and Orbit Code Number (call is connected)
- + Tap Call. Call is connected.

# PEER TO PEER VIDEO CALLS

IMPORTANT NOTE: This feature is currently disabled while a bug fix is being worked on.

### TURN AN ACTIVE CALL WITHIN YOUR BUSINESS GROUP INTO A VIDEO CALL (iOS and ANDROID):

- + While on an active call, to start sending video, tap Video.
- + The video window will open.
- + If the person you are sending video to also sends you video, you will see them in the video window.
- + To stop sending video, tap Video again.

# <span id="page-11-0"></span>**SENDING INSTANT MESSAGES (CHATS AND SMS)**

You can start a chat from the Chat tab at the bottom or from a Contact card in the Contacts tab.

### SEND CHAT FROM CONTACTS

![](_page_11_Picture_104.jpeg)

- + Tap Contacts at the bottom of the window.
- + Search for and select a contact.
- + Tap Chat at the top to send a chat to the Subscriber Account.
- + Select SMS below to send an SMS message to a mobile device outside of the Business Group.
- + To view all recent chats, tap the Chat tab at the bottom.

NOTE: You can send messages while you are on an active call.

### SEND CHAT FROM CHAT TAB

![](_page_11_Figure_11.jpeg)

# <span id="page-12-0"></span>VIEWING CALL HISTORY AND VOICEMAILS

R

### CALL HISTORY

You can view details of received, dialed and missed calls as well as voicemails on the Phone tab.

![](_page_12_Picture_3.jpeg)

![](_page_12_Picture_204.jpeg)

### **VOICEMAILS**

You can view details of voicemails by selecting the Voicemail tab at the top of the Phone tab.

![](_page_12_Picture_7.jpeg)

+ Tap the next to the voicemail to view the message screen and play the message. + When the contact is in your business group, you will see Call, Chat, Meeting and More. + When the contact is from outside your business group, you will see Call, SMS and More. + Once on the message screen, tap More to display These additional options: View Contact, Mark as Unheard, Delete, Forward as mail, Forward as voicemail.

![](_page_12_Picture_10.jpeg)

### Business Group Member Non-Business Group Member

[11](#page-1-0)

![](_page_12_Picture_12.jpeg)

Need support? Connect with us at [www.northland.net/support](http://northland.net/support) or Dial 4357 (HELP) or 315-671-6262 to speak to a Northland Representative

# <span id="page-13-0"></span>WORKING WITH CONTACTS

![](_page_13_Picture_1.jpeg)

MaX UC can store the details of your contacts in its User Interface (UI). You can set the Contact Source to pull from All Contacts, System Contacts or Local Contacts only.

In addition, you can also set it to display only contacts with numbers.

### CHANGE THE CONTACT SOURCE

![](_page_13_Picture_5.jpeg)

### SEARCH CONTACTS

- + In the Search field, Start typing the name you are searching for.
- As you type, MaX UC will display the possible matches from all stored contacts.
- + Select the contact.

### UNDERSTANDING PRESENCE ICONS

+ Subscribers in your Business Group that are logged in to MaX UC will show the following presence icons:

![](_page_13_Picture_12.jpeg)

- The Subscriber is on a call.
- The Subscriber is on Do Not Disturb.
- The Subscriber has been away for a designated period of time.
- The Subscriber has placed themselves on Busy to indicate they prefer not to be interrupted. They will still receive calls and chats.
- The Subscriber has a meeting scheduled on their Outlook Calendar and is using Outlook Contacts in MaX UC. They can see calls come in but won't be interrupted by ringing.
- + Subscribers in your Business Group that are logged into a desk phone will show the following presence icons:
	- The Subscriber is on a call.
	- The Subscriber is on Do Not Disturb.

### ADD OR MODIFY A CONTACT **A [13](#page-1-0)**

### ADD A NEW CONTACT

![](_page_14_Picture_195.jpeg)

- ontacts tab, tap the Add icon.
- the fields you have information for thange the phone type by tapping the: dropdown.
- $10:08$ 計令子 Cancel **Add Contact** Done First name Last name Phone Home  $\left\langle \right\rangle$ Phone Email  $\mathcal{P}$ Email Work

![](_page_14_Picture_6.jpeg)

### ADD A CONTACT FROM THE HISTORY TAB

- + Long press an entry on the HISTORY tab.
- + Tap Add.
- + The same Add Contact box appears as seen above.
- + Complete the fields you have information for.
- + Tap ADD.
- + Tap Done on iOS.
- + Tap Save on Android.

![](_page_14_Picture_15.jpeg)

NOTE: Contacts can also be easily managed from the CommPortal web interface. See the CommPortal User Manual.

Need support? Connect with us at [www.northland.net/support](http://northland.net/support) or Dial 4357 (HELP) or 315-671-6262 to speak to a Northland Representative

![](_page_14_Picture_18.jpeg)

# <span id="page-15-0"></span>CALL MANAGER

Call Manager lets you change your presence and work with Sim-Ring and forwarding options (iOS and Android)

- + Tap the Avatar in the upper right.
- + Select Call Manager.
- + Change your presence or set up sim-ring or call forward options. Be sure to enter a call forward number.

NOTE: Call Forward status is indicated across all MaX UC applications, desk phone and CommPortal and can be updated from any application.

![](_page_15_Picture_47.jpeg)

# <span id="page-16-0"></span>HUNT GROUPS

![](_page_16_Picture_1.jpeg)

When you are a member of a group (Hunt group or iACD), your account phone is programmed to ring when a choice is made from an automated attendant or when the hunt group number is dialed. You may be required to log in to the hunt group to receive calls. You can log in to a group from any device that your account phone number is active on, or from CommPortal. See the CommPortal User Guide. You can also see your log in information and information regarding the group and other members of the group.

![](_page_16_Picture_70.jpeg)

- + Select your Avatar (Profiles and Settings). How many groups you are currently logged into is displayed next to the Call Groups tab.
- + Select Call Groups. The groups you are a member of are displayed with your log in status (logged in or logged out).
- + Toggle the switch to the right or left to log in or out.
- + To view the group members and their status, tap the Group Members tab.

NOTE: You can use Subscriber CommPortal to add contacts, view call history, work with Call Manager and manage groups. Refer to the CommPortal User Manual for more information.

![](_page_17_Picture_1.jpeg)

<span id="page-17-0"></span>VOICEMAIL: The voicemail system is voice prompted with easy to follow instructions and commands.

### FIRST TIME VOICEMAIL SET UP

TO SETUP VOICEMAIL FOR THE FIRST TIME: Dial \*99.

NOTE: Follow the audio instructions to create a password, record your name + record your personal greeting.

There are multiple greeting types available for you to choose from:

+ PERSONAL GREETING: Plays to everyone that calls you

+ EXTENDED ABSENCE: Plays when you will be away from your office or phone for meetings/vacation, etc. You can turn off message acceptance when using the extended absence greeting System will remind you extended absence greeting is playing

+ SYSTEM GENERATED: A synthesized greeting that's set up to include your phone number or recorded name or both

+ BUSY: Plays when you have active calls on all available lines

+ OUT OF HOURS: Can be set to play outside of your normal business hours, weekends and holidays

+ FORWARDED TO VM: Plays when you have your phone set to forward to voicemail

NOTES: Through the Subscriber Self Service CommPortal, you are able to:

- + Record and change greetings.
- + Choose your voicemail to email options.
- + Change your login for voicemail so you're not required to enter your mailbox and pin each time.

+ Change other voicemail and telephone settings.

Please refer to the CommPortal Self Service User Manual in the Northland University for full details.

### ADDITIONAL NOTES:

- + Deleted messages are archived for 14 days and then they are permanently deleted.
- + Mailbox storage is 100 minutes including archived messages.
- + Maximum Message length is 4 minutes.

### <span id="page-18-0"></span>LOG IN TO VOICEMAIL

### From any internal extension:

- + Tap the Voicemail Key or dial \*99
- + Enter your 10-digit telephone number and tap the # Key
- + Enter your password and tap the # Key

### From any external telephone:

- + Dial: 315-671-0031
- + Enter your 10 digit telephone number and tap the # key
- + Enter your password and tap the # key

### **COMMON VOICEMAIL COMMANDS**

### Main Menu

- 1 Listen to messages
- 2 Send a message to another user
- 3 Work with personal greetings
- 4 Mailbox settings
- 5 Work with Reminder Messages
- 6 Access deleted messages
- 7 Switch Account (log into another account)
- 0 Access Help
- \* Exit Voicemail or return to previous menu

### NOTES: Star (\*) will always back you up to the previous menu Pound (#) will bypass a user's personal greeting

### Listening to Messages

- 1 Repeat
- 2 Save
- 3 Erase
- 4 Reply
- 5 Send a copy
- 6 Increases the message volume
- 7 Slows the message playback down
- 8 Pause / Resume
- 9 Speeds the message playback up
- # Next Message
- 11 Previous Message
- 77 Skip backward 5 seconds
- 99 Skip forward 5 seconds

![](_page_18_Picture_37.jpeg)

![](_page_19_Picture_1.jpeg)

When you have new voicemail messages, the number of missed calls and messages is displayed on the phone tab.

![](_page_19_Picture_3.jpeg)

### MORE ACTIONS

Click ACTIONS drop down for the following:

![](_page_19_Picture_158.jpeg)

NOTE: Voicemail can also be managed easily through the Subscriber Self Service CommPortal. See the Subscriber CommPortal User Manual.

![](_page_20_Figure_1.jpeg)

### ADDITIONAL VOICEMAIL SETTINGS

There are additional voicemail settings available in the main menu. Some settings are only available when you log in through a telephone. See [Log in to Voicemail](#page-18-0) for how to log in from any telephone. See the CommPortal User Manual for settings that are available through CommPortal.

### WORK WITH GREETING SETTINGS

From the Main Menu, tap 3 to work with Greetings. The following greeting settings are available.

Tap 1 to work with the personal greeting

Tap 2 to work with the extended absence greeting

Tap 3 to choose a system generated greeting or to work with your recorded name

Tap 5 to work with the greeting that plays when your phone is busy

Tap 6 to work with your out of hours greeting (this allows to set a schedule for a greeting that plays outside

of your normal business hours). See also the CommPortal User Guide.

Tap 9 to work with the greeting callers here when your phone is set to forward all calls to voicemail

### WORK WITH TIMESAVER AND CONVENIENCE SETTINGS

From the Main Menu, tap 4 to work with Settings. The following settings are available.

Tap 1 to work with group lists - add / edit / delete group lists.

Tap 2 to work with timesaver settings - turn autoplay on / off, work with Urgent Message settings and

change your message header and body settings.

Tap 3 to work with Security – change the pin, set fast login or set skip pin.

Tap 5 to work with Notifications - message waiting indicator, email notifications and phone notifications.

Tap 6 for Additional Settings - Check the Operator number or turn Marketing broadcasts on / off.

Tap 0 to hear helpful hints.

TRANSFER TO VOICEMAIL: Sends a caller directly to voicemail without ringing the phone.

+ Tap TRANSFER.

+ Tap \*99 and enter EXTENSION Number

+ Tap TRANSFER again.

LEAVE A MESSAGE FOR ANOTHER USER WITHOUT RINGING THE PHONE:

+ Tap \*99.

+ Enter Extension Number and tap the CALL icon.

# <span id="page-21-0"></span>**MaX MEETING FOR MOBILE**

![](_page_21_Picture_90.jpeg)

If your company has provided you with a Premium License, you also have the ability to schedule future meetings, create an instant meeting, join and host meetings. To work with Meeting features, tap the Meetings tab in the MaX UC app on either your iOS or Android device .

![](_page_21_Figure_3.jpeg)

- + Tap Create to send an invitation for an instant meeting.
- + Tap Schedule to schedule a meeting for a future date/time.

NOTE: Once you choose to create or schedule a meeting, you can copy and send invites or invite your chat contacts.

- + Tap Join to join a meeting using the Meeting ID.
- + Tap Schedule & View Upcoming Meetings to view any meetings scheduled by you or on your behalf by a scheduling assistant.

# IN MEETING TOOLS ON iPHONE, iPAD AND ANDROID

![](_page_22_Picture_1.jpeg)

Once you have joined the meeting, tap anywhere in the meeting window to view the taskbar. The task bar will be either at the top or the bottom of the meeting window depending on the device you are using.

![](_page_22_Picture_3.jpeg)

![](_page_22_Picture_204.jpeg)

### TOP OF MEETING WINDOW

- + Back Arrow: Removes you from the meeting window.
- + Speaker: Toggles the speaker on the mobile device on and off.
- + MaX UC: Displays the details of the meeting.
- + End: will remove you from the meeting. NOTE: The host will see End and be asked if they want to Leave or End Meeting for All. Participants will see Leave.

### BOTTOM OF MEETING WINDOW

- + Mute/Unmute: Mutes the microphone and eliminates background noises. The host has the ability to mute all participants.
- + Start/Stop Video: Toggles the video on and off.
- + Share: Opens the screen sharing options.
- + Participants: Displays the names of the other participants in the meeting.
- + More: Displays brings up additional options, including the security, chat feature, meeting settings, and virtual background.

### MORE/ADDITIONAL TOOLS WINDOW

- + Security: Tap to display security tools such as Lock Meeting, Turn on Waiting Room and Hide Profile Pictures. Also find settings here for Participant permissions.
- + Chat: Opens the Meeting chat window.
- + Meeting Settings: Host control and general settings
- + Background and Effects: Change your background or display special effects.
- + Disconnect Audio: Disconnect your audio from the meeting.
- + Raise/Lower Hand: Displays and cancels a raised hand in the participant window.
- + Emojis: Displays available emojis that will be placed on your video.
- + More: Displays more available emojis.

TOGGLE VIEW: To toggle between speaker view and gallery view on the iPad, tap the screen to see the command in the upper left hand corner. To toggle between speaker view and gallery view on iPhone or Android, slide your screen left or right.

To open the Chat window, click on Chat. The chat window opens. To send the chat to all participants, enter your chat in the box and click Send.

To send a private chat, click the dropdown next to Everyone and choose the attendee or host.

NOTES: The host can disable the ability for attendees to chat with each other.

The chats will appear in the window above the chat box.

![](_page_22_Picture_205.jpeg)